## **Collège 3D – Créer un personnage (1 / 2) la forme du personnage (mesh)**

Lancer **Blender** et supprimer tout (le cube, la lampe et la caméra)

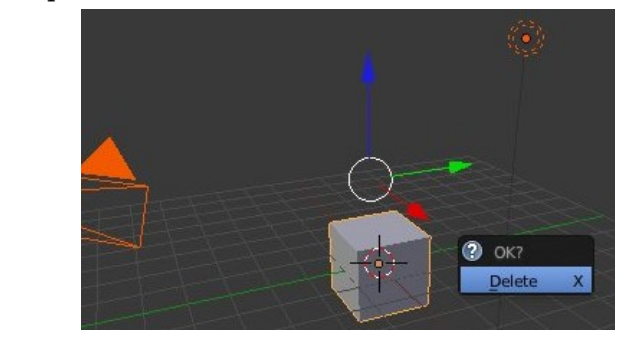

Passer en mode **Blender Game**.

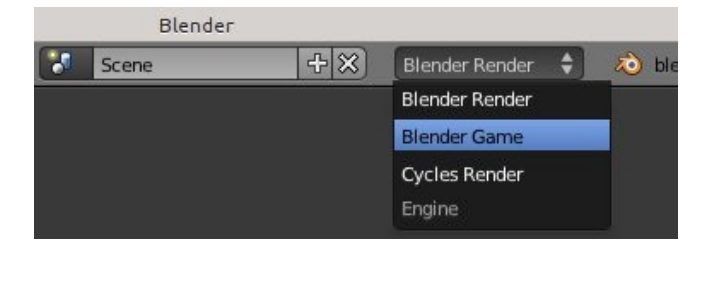

Aménager l'interface et créer le personnage (ici fait de 5 **Icosphères**)

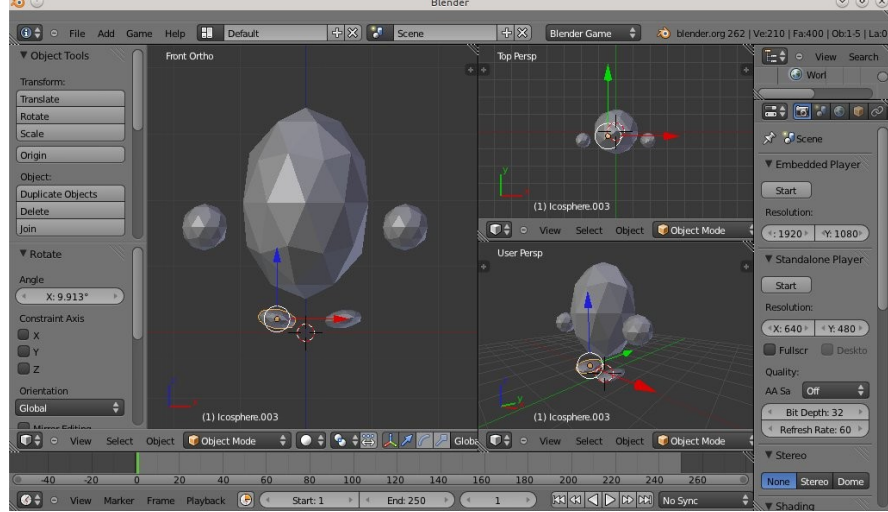

## **Faire un seul objet et régler ses dimensions**

En mode objet (**Object Mode**), sélectionner tous les morceaux du personnage et en faire un seul objet (**Object → Join**)

Lui poser les pieds sur le sol et mettre son origine au curseur (**Object → Transform → Origin to 3D cursor**).

Régler sa taille (un carreau correspond à un mètre)

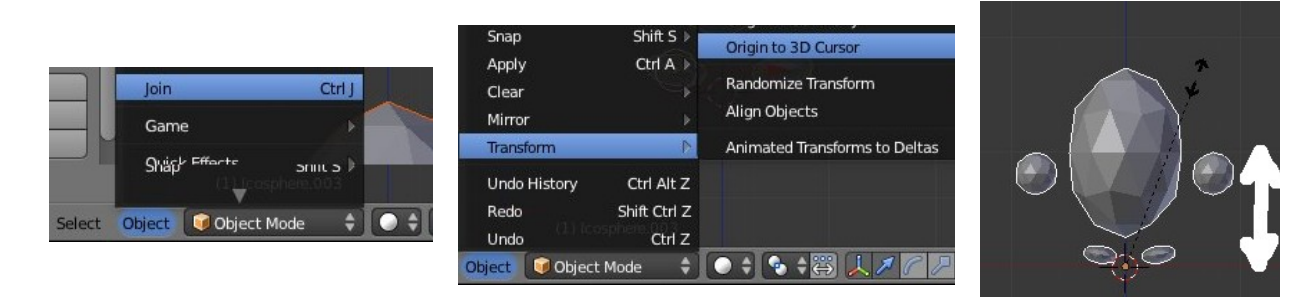

## **Dessiner sur l'objet**

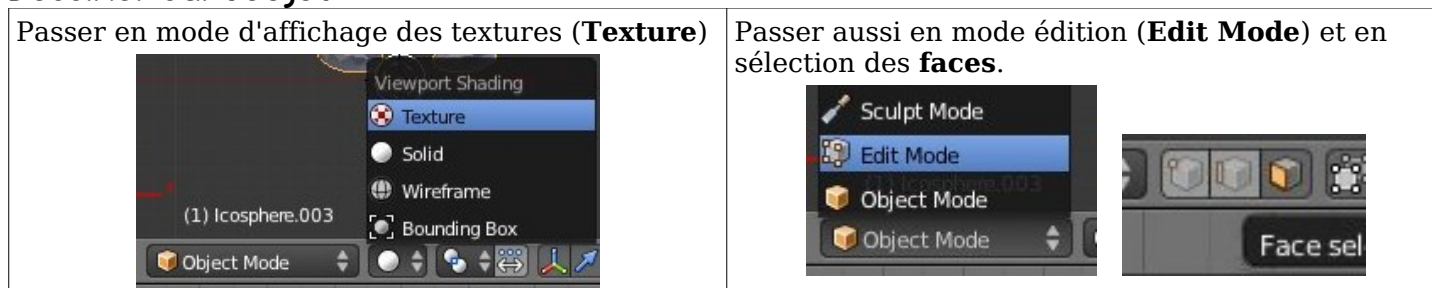

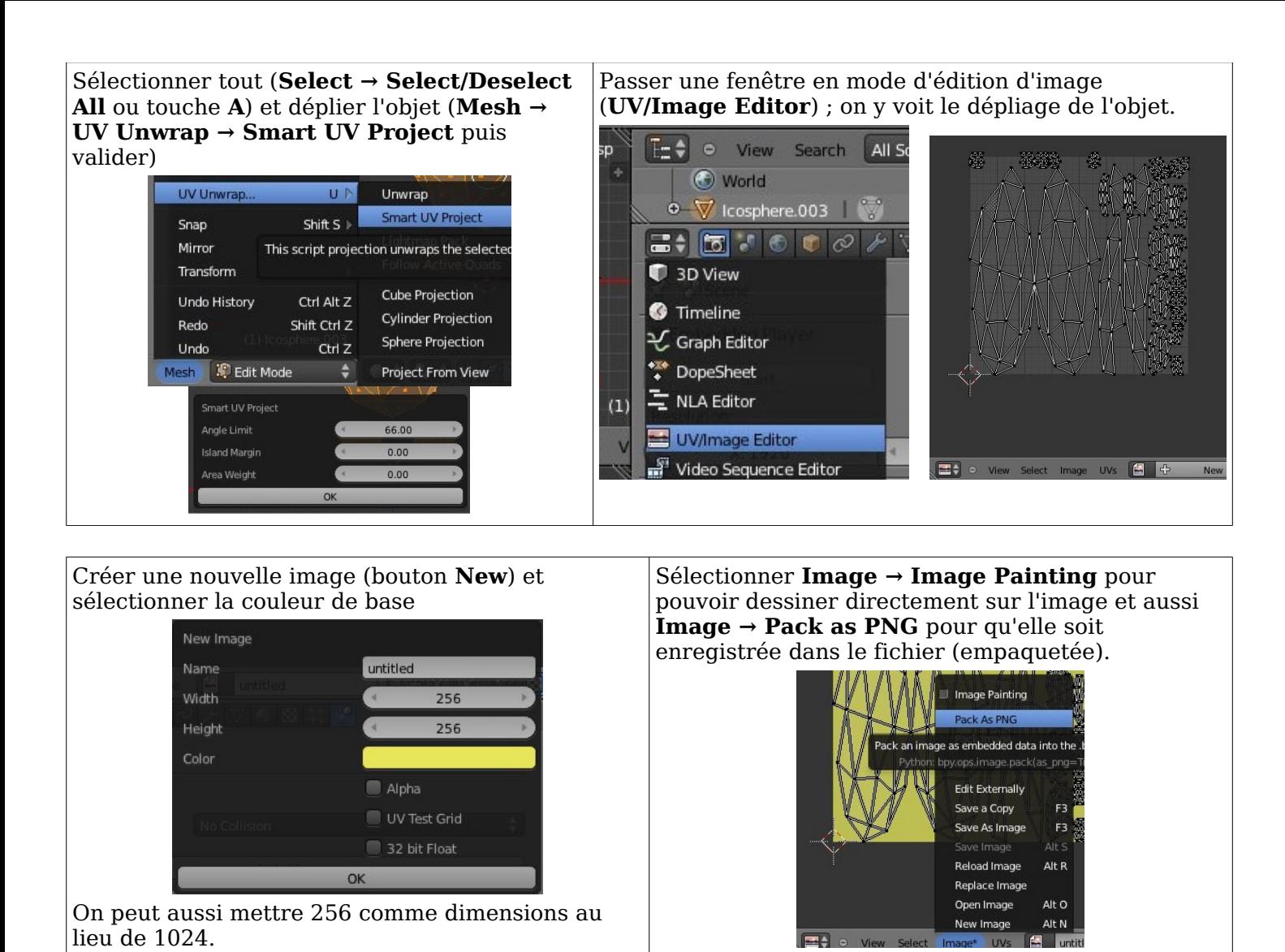

Passer en mode **Texture Paint**, sélectionner la couleur et le rayon et dessiner directement sur l'objet ou sur l'image (remarque : un clic droit à un endroit récupère sa couleur)

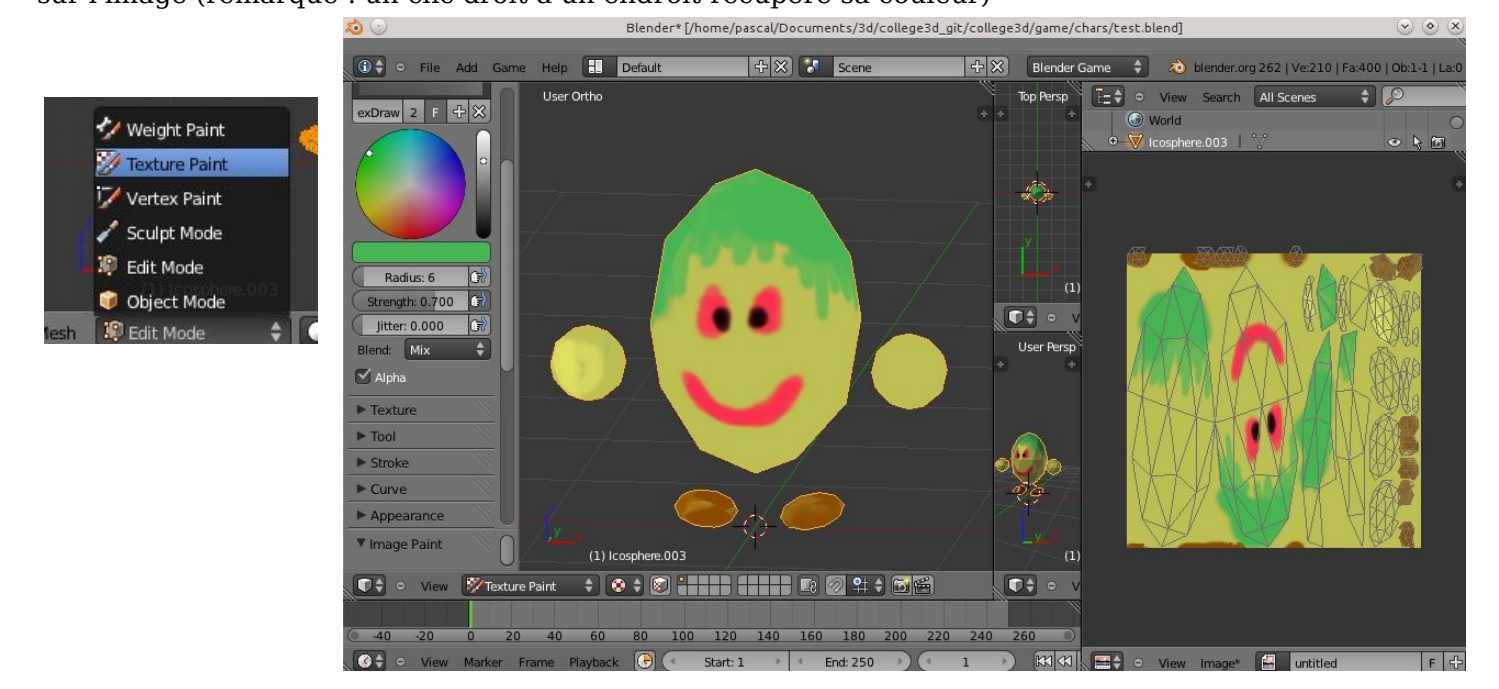

**Important :** régulièrement, cliquer sur **Image → Pack as PNG** , puis enregistrer le fichier (sinon les modifications seront perdues).